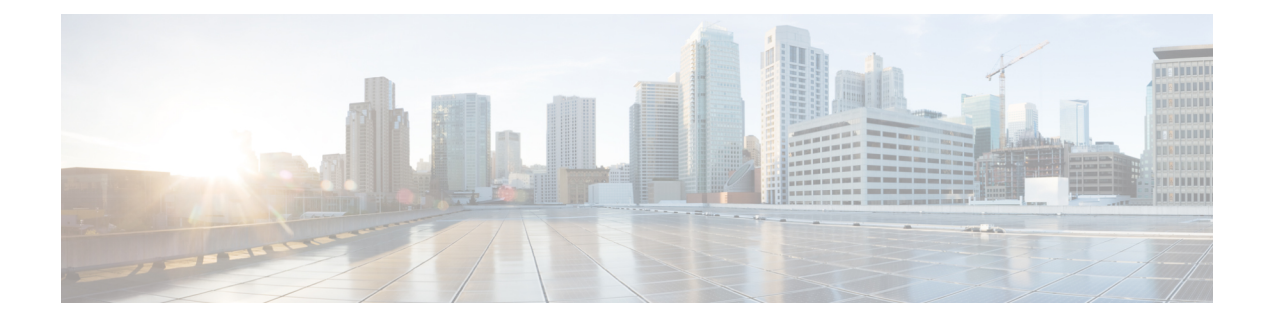

# **Cisco Prime Infrastructure** の概要

ここでは、次の内容について説明します。

- Prime [Infrastructure](#page-0-0) の構成 (1 ページ)
- Prime Infrastructure [を使用する前に完了しなければならないタスクのセットアップ](#page-1-0) (2 [ページ\)](#page-1-0)
- [ログインおよびログアウト](#page-2-0) (3 ページ)
- [パスワードの変更](#page-3-0) (4 ページ)
- メイン ウィンドウ [コントロールの使用](#page-3-1) (4 ページ)
- [デフォルトのホーム](#page-3-2) ページの変更 (4 ページ)
- [ダッシュボードのセットアップと使用](#page-4-0) (5 ページ)
- [ダッシュボードを使用したネットワーク](#page-17-0) ヘルスのトラブルシューティング (18 ページ)
- [別の仮想ドメインで作業する](#page-25-0) (26 ページ)
- ジョブ [ダッシュボードを使用したジョブの管理](#page-25-1) (26 ページ)
- Cisco Prime [Infrastructure](#page-27-0) 機能の拡張 (28 ページ)
- [最新のインベントリに存在をチェック](#page-27-1) マニュアル (28 ページ)

## <span id="page-0-0"></span>**Prime Infrastructure** の構成

Prime Infrastructure の Web インターフェイスはライフサイクル ワークフローで構成され、次の 表に示すようなハイレベルのタスク エリアがあります。このマニュアルは、同じ一般的なマ ニュアルの構成に従います。

$$
\overline{\mathbb{V}}
$$

サードパーティ製のブラウザ拡張機能を有効にしないことを強くお勧めします。InternetExplorer 注意 では、[ツール(Tools)] > [インターネット(Internet)] オプションを選択して、[詳細設定 (Advanced)]タブで[サードパーティ製のブラウザ拡張を有効にする(Enable third-party browser extensions)] チェックボックスを選択解除することで、サードパーティ製のブラウザ拡張を無 効にできます。

#### 表 **<sup>1</sup> : Prime Infrastructure** のタスク領域

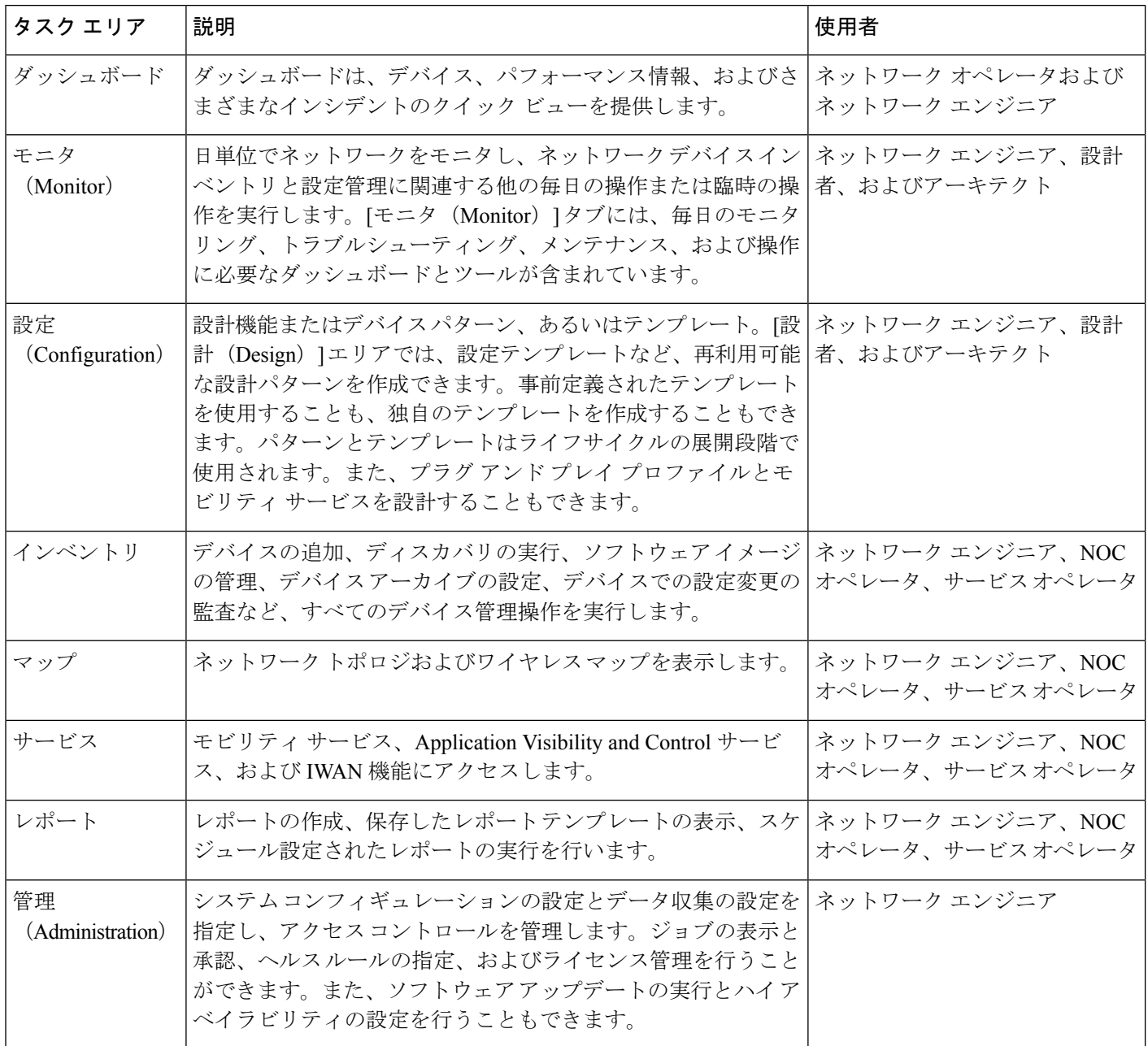

# <span id="page-1-0"></span>**PrimeInfrastructure**を使用する前に完了しなければならな いタスクのセットアップ

機能を使用するには、管理者が次のタスクを完了する必要があります。

表 **2 :** セットアップ タスクと参照

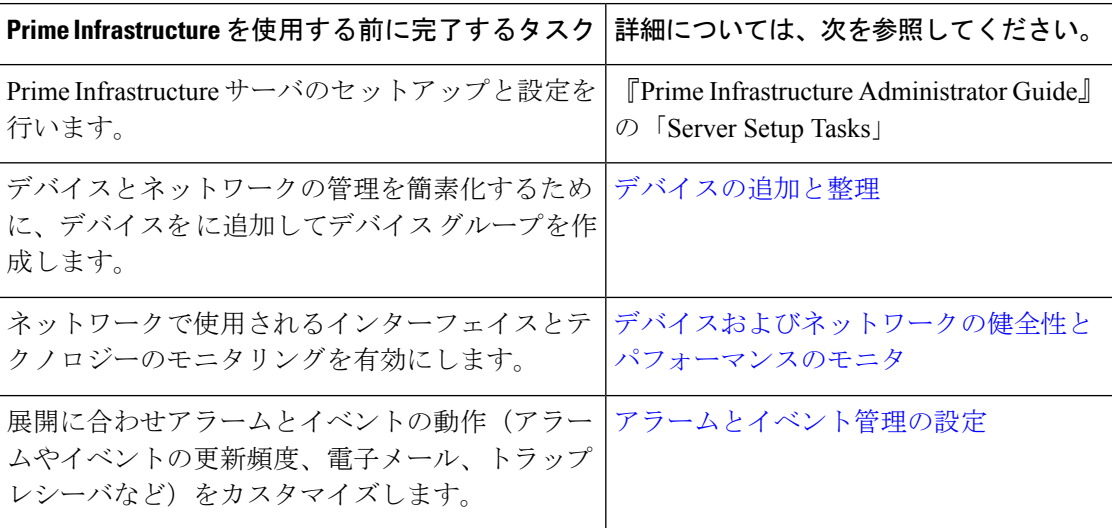

# <span id="page-2-0"></span>ログインおよびログアウト

GUI にログインするには、Web ブラウザのアドレス フィールドに次のように入力します。 *server-ip* は サーバの IP アドレスです。

#### **https://***server-ip*

ネットワーク構成によっては、初めてブラウザを Web サーバに接続するときに、サーバのセ キュリティ証明書を信頼するようにクライアントブラウザを更新する必要があります。これに より、クライアントと Web サーバ間の接続のセキュリティが保証されます。

ログアウトするには、 ウィンドウの右上にある をクリックし、**LogOut** を選択します。

ユーザとそのユーザが実行できる操作については、次を参照してください。

- Prime Infrastructure で CLI ユーザ インターフェイスを切り替える方法:さまざまな CLI ユーザ アカウントを含む、 でサポートされているすべてのユーザ クラスについて説明し ます。
- ユーザ グループのタイプ:Web GUI ユーザが毎日実行できる機能を制御できるユーザ グ ループ メカニズムについて説明します。ユーザ インターフェイスで表示できるものと操 作できるものは、ユーザアカウント権限によって制御されます。このトピックでは、デバ イスのロールベース アクセス コントロール(RBAC)を管理する仮想ドメイン メカニズ ムについても説明します。

## <span id="page-3-0"></span>パスワードの変更

パスワードは、 Prime Infrastructure ウィンドウの右上にある をクリックし、[パスワードの 変更 (Change Password) 1を選択することによって、いつでも変更することができます。情報 アイコンをクリックして、パスワード ポリシーを確認します。

# <span id="page-3-1"></span>メイン ウィンドウ コントロールの使用

タイトル バーの左上には、次のコントロールがあります。

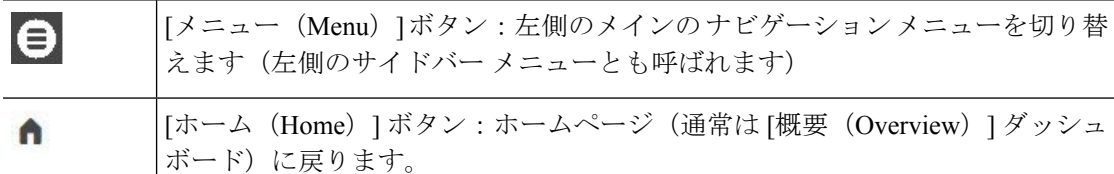

タイトルバーの右側には、使用しているユーザ名と仮想ドメインが表示されます。仮想ドメイ ンは、デバイスの論理的なグループです。仮想ドメインは、ネットワークのデバイスや領域に アクセスする人物を制御するために使用されます。割り当てられている仮想ドメインを切り替 えるには、[別の仮想ドメインで作業する](#page-25-0) (26 ページ) を参照してください。

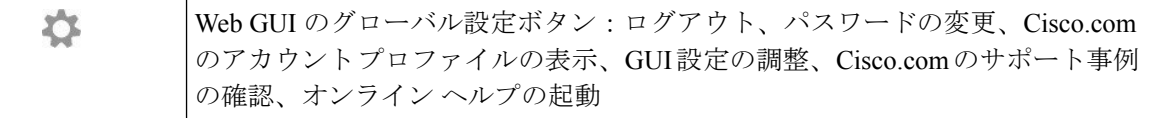

タイトル バーの右側の ● をクリックすると、ウィンドウ設定メニューが開きます。

最後に、「アラームのまとめ (Alarm Summary) ]には、ネットワーク内のアラーム数が視覚的 に示されます。色は最も重大度の高いアラームを示します。

[アラームのまとめ (Alarm Summary) 1: 指定したカテゴリのアラーム数が  $\Psi$  5 視覚的に表示されます。この領域をクリックすると、[アラームのまとめ (Alarm Summary)] ポップアップ ウィンドウが開きます。

# <span id="page-3-2"></span>デフォルトのホーム ページの変更

次のタスクを実行したときに、どのページが表示されるようにするかを指定できます。

- Web GUI タイトル バーの左側にある <sup>自</sup> をクリックしたとき
- Prime Infrastructure Web GUI にログインするとき

この設定はユーザ単位で保存されます。この設定は、他のユーザに影響を与えることなく、い つでも変更できます。

ステップ **1** 希望のページが表示されている状態で、 Prime Infrastructure Web GUI の右上にある をクリックします。 ステップ **2** [現在のページをホームとして設定(Set Current Page as Home)] を選択します。

# <span id="page-4-0"></span>ダッシュボードのセットアップと使用

ダッシュボードには、ネットワークにおける最重要データの概要が表示されます。これらは、 ステータス、アラート、モニタリング、パフォーマンス、レポートの情報を提供します。ユー ザにとって重要な情報のみが表示されるように、これらのダッシュボードをカスタマイズでき ます。デフォルトのホームページとして [ネットワーク概要(Network Summary)] ダッシュ ボードを設定することをお勧めします。そうすれば、ログイン後にこのダッシュボードが表示 され、何かを実行する前に、ネットワーク全体の健全性をすばやく確認できます。デフォルト のホームページとしてダッシュボードを設定するには[、デフォルトのホーム](#page-3-2) ページの変更 ( 4[ページ\)を](#page-3-2)参照してください。

以下のダッシュボードを使用して、ネットワークをモニタしたり、管理したりします。

- [ネットワーク概要(Network Summary)] ダッシュボード:ネットワーク全体の健全性を 確認します。[ネットワーク概要ダッシュボードを使用したネットワーク全体の健全性の確](#page-7-0) 認 (8[ページ\)](#page-7-0)を参照してください。
- [ワイヤレス(Wireless)]ダッシュボード:ワイヤレスセキュリティ、メッシュ、CleanAir、 ContextAware ネットワーキングに関する詳細を含むワイヤレス情報を提供します。
- [パフォーマンス (Performance) ]ダッシュボード:特定のデバイスやインターフェイスの パフォーマンスを確認します。[パフォーマンス(Performance)][ダッシュボードを使用し](#page-10-0) [て、特定のデバイスまたはインターフェイスのパフォーマンスをチェックする](#page-10-0) (11 ペー [ジ\)](#page-10-0)を参照してください。
- [データ センター(Data Center)] ダッシュボード:データセンターに関する情報が表示さ れ、コンピューティングおよびホストのリソースに関する個別のタブがあります。

管理者権限を持つユーザは、次のダッシュボードも使用できます。

- •「ライセンス (Licensing) ]ダッシュボード: 『Cisco Prime Infrastructure [Administrator](http://www.cisco.com/c/en/us/support/cloud-systems-management/prime-infrastructure/products-maintenance-guides-list.html) Guide』 の「*View the Licencing Dashboard*」セクションを参照してください。
- [ジョブ (Jobs) 1ダッシュボード: ジョブ [ダッシュボードを使用したジョブの管理](#page-25-1) (26 [ページ\)](#page-25-1)を参照してください。

次の点に注意してください。

• ダッシュボード ウィンドウの各部分の説明およびダッシュボード フィルタの使用方法に ついては[、ダッシュボードの使用方法](#page-5-0) (6 ページ)を参照してください。

## <span id="page-5-0"></span>ダッシュボードの使用方法

次の図に、ダッシュボードウィンドウの主要な部分とそれらの調整に使用可能なコントロール を示します。

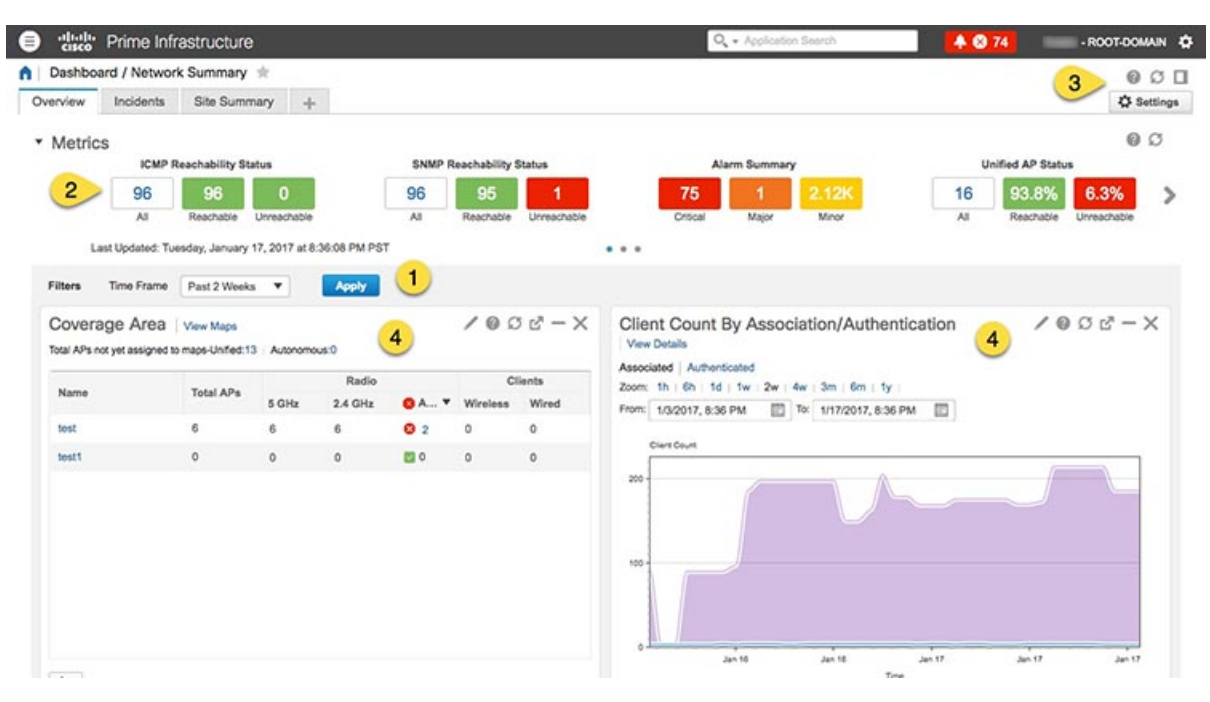

#### 表 **3 :** ダッシュボード要素

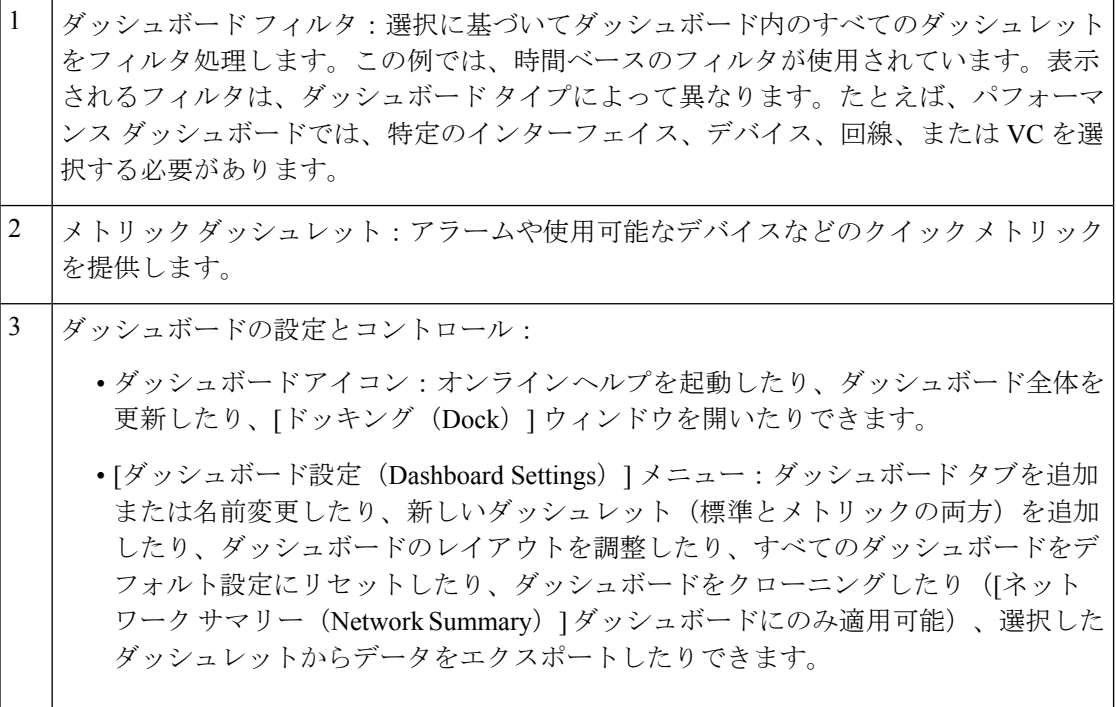

4 標準ダッシュレット:ダッシュボードに関連する概要データを示します。

各ダッシュレットの右上に、そのダッシュレットが使用されたときにアクティブになるアイコ ンがあります。ダッシュレットタイプによって、使用可能なアイコンが決定されます。最も一 般的なアイコンを次の図に示します。

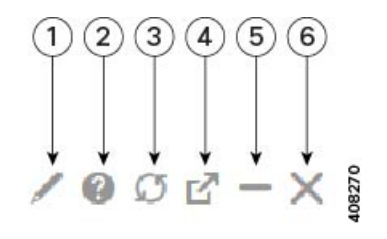

- ダッシュレットオプションを編集します。これには、ダッシュレットタイトルの編集、 ダッシュレットの更新、またはダッシュレット更新間隔の変更が含まれます。(更新を 無効にするには、[ダッシュレットの更新(Refresh Dashlet)] をオフにします)。ダッ シュレットに現在適用されているフィルタを表示するには、このツール アイコンの上に カーソルを移動します。 1
- ダッシュレット ポップアップ ヘルプ ウィンドウ:ダッシュレットの図と説明、それを 生成するために使用されたデータ ソース、およびダッシュレットのコンテンツに適用可 能なフィルタを提供します。 2
- 3 | ダッシュレットを更新します。
- ダッシュレットを切り離し、新しいブラウザ ウィンドウで表示します。別のブラウザ ウィンドウでダッシュレットを編集する場合、変更はそのウィンドウにのみ適用され、 保存されることはありません。 4
- ダッシュレットを最小化して、タイトルのみが表示されるようにします。ダッシュレッ トが最小化されると、最大化(+)アイコンがこのツールアイコンの代わりに表示され ます。 5

[6] ダッシュボードからダッシュレットを削除します。

ダッシュボードの追加情報については、次のトピックを参照してください。

- [ダッシュボードのタイプ](#page-7-1) (8 ページ)
- [ダッシュボードへのダッシュレットの追加](#page-13-0) (14 ページ)
- [新しいダッシュボードの追加](#page-16-0) (17 ページ)

### **[**ドック(**Dock**)**]** ウィンドウのカスタマイズ

[ドック(Dock)] ウィンドウを使用すると、頻繁に使用する Web GUI ページやポップアップ ウィンドウ(特定のデバイスの360度ビューなど)に素早く移動できます。このウィンドウで は、最近アクセスした 15 のページへのリンクと Prime Infrastructure トレーニング資料へのリ

ンクにもアクセスできます。このウィンドウを開くには、(ページの右上の領域にある)[ドッ ク(Dock)] アイコンをクリックします。

[ドック(Dock)] ウィンドウに表示されるリンクを更新するには、次の手順に従います。

- ステップ **1** Web GUI ページのリンクを [お気に入り(Favorites)] タブ([ドック(Dock)] アイコン > > **[**アクセスした リンク(**Links Visited**)**]** > **[**お気に入り(**Favorites**)**]**)に追加する場合:
	- a) 追加する Web GUI ページを開きます。
	- b) ページの左上の領域にある星の形をした([お気に入り(Favorites)])アイコンをクリックします。
- ステップ **2** ポップアップ ウィンドウのリンクを [ドッキング アイテム(Docked Items)] 領域([ドック(Dock)] アイ コン > [ドッキング アイテム (Docked Items) ]) に追加する場合:
	- a) 追加するポップアップ ウィンドウを開き、その 360 度ビューを開きます。
	- b) ポップアップ ウィンドウの右上隅にある [ドックに追加(Add to Dock)] アイコンをクリックします。

### <span id="page-7-1"></span>ダッシュボードのタイプ

以下のトピックでは、ネットワークをモニタするために使用できるダッシュボードについて説 明します。

Prime Infrastructure は、データ ソースではなく、サイトに割り当てられたエンド ポイントに基 づいて、仮想ドメインのモニタリングデータをフィルタリングします。したがって、ダッシュ ボードには、ユーザに割り当てられた仮想ドメインに関係なく、すべての仮想ドメインの情報 が表示されます。 (注)

### <span id="page-7-0"></span>ネットワーク概要ダッシュボードを使用したネットワーク全体の健全性の確認

ネットワーク概要ダッシュボードには、最も重要なネットワークの問題のアラートが示されま す。ネットワーク内のすべてのデバイスとインターフェイス(コントローラや AP などのワイ ヤレスデバイスを含む)に関するアラーム、ステータス、および使用状況に関する情報が表示 されます。このダッシュボードには、小さなネットワーク トポロジ ダッシュレットも表示で きます。

ダッシュボード上部のメトリックス ダッシュレットに表示される情報のタイプを理解するに は、メトリックダッシュレットにマウスカーソルを移動し、ポップアップヘルプボタン([?] )が表示されたら、このボタンをクリックしてダッシュレットヘルプを開きます。このページ のその他のダッシュレットの説明については、各ダッシュレットの右上隅にあるダッシュレッ ト コントロールに表示されるポップアップ ヘルプ ボタンをクリックしてください。

ネットワーク概要ダッシュボードを開いてカスタマイズするには、次の手順に従います。

- ステップ **1 [**ダッシュボード(**Dashboard**)**]** > **[**ネットワーク概要(**NetworkSummary**)**]**を選択し、次のいずれかをク リックします。
	- [概要(Overview)] タブ:すべてのデバイスを確認します。
	- [インシデント(Incidents)] タブ:syslog を含むアラームとイベントを中心に確認します。
	- [クライアントの概要(Client Summary)] タブ:[クライアントの分散(Client Distribution)]、[クライ アント カウント(Client Count)]、および [クライアント トラフィック(Client Traffic)] を確認しま す。
		- デフォルトでは、クライアント概要ダッシュボードにアクセスできるのはROOTとSUPERUSER だけです。Admin ユーザおよび Config ユーザがこのダッシュボードにアクセスする必要があ る場合は、Admin/Config ユーザの作成時に NBI READ アクセス権限を付与する必要がありま す。 (注)
	- [サイトの概要(Site Summary)] タブ:特定サイトのすべてのデバイスを確認します。
	- [ネットワーク ヘルス(Network Health)] タブ:一連のヘルス ルールに従ってネットワークの健全性 を確認します。
- ステップ2 必要に応じてダッシュボードを調整します。ダッシュレットはダッシュボード上のさまざまな位置にドラッ グできます。また、[設定(Settings)] メニューを使用して、新しいダッシュレットの追加やダッシュボー ドのスタイルの変更などを行うことができます。ダッシュボードにダッシュレットを追加するには[、事前](#page-13-1) [定義のダッシュレットをダッシュボードに追加する](#page-13-1) (14 ページ)を参照してください。
- ステップ **3** フィルタの [タイム フレーム(Time Frame)] ドロップダウンリストから表示するタイム フレームを選択 し、[適用(Apply)] をクリックします。選択されたタイム フレームは、すべてのダッシュレットで更新 されます。
	- 特定のダッシュレットのタイムフレームを変更するには、「ズーム (Zoom) 1オプションで必要な タイム フレームをクリックします。グローバル タイム フレームにリセットするには、**[**設定 (**Settings**)**]** > **[**ダッシュボードの管理(**Manage Dashboards**)**]** > **[**ダッシュレットのタイムフィル タのリセット(**Reset Dashlet Time Filters**)**]** を選択します。このリセット オプションは、[ネット ワーク概要ダッシュボード(Network Summary Dashboard)] ページで利用可能なすべてのタブに 適用されます。 (注)

概要ダッシュボードを使用したすべてのデバイスまたはすべてのインターフェイスのヘ ルスの確認

> 概要ダッシュボードは、ネットワークデバイス、インターフェイス、クライアント、およびア プリケーションのすべてのヘルスについて、要約および集約したデータを、それらの可用性、 ステータス、使用率、およびアラームと、それらに影響を及ぼすイベントを含めて提供するこ とで、ネットワークのヘルスを維持するのに役立ちます。

ダッシュボード上部のメトリックス ダッシュレットに表示される情報のタイプを理解するに は、メトリックダッシュレットにマウスカーソルを移動し、ポップアップヘルプボタン([?] )が表示されたら、このボタンをクリックしてダッシュレットヘルプを開きます。このページ のその他のダッシュレットの説明については、各ダッシュレットの右上隅にあるダッシュレッ ト コントロールに表示されるポップアップ ヘルプ ボタンをクリックしてください。

概要ダッシュボードを開いてカスタマイズするには、次の手順を実行します。

- ステップ **1 [**ダッシュボード(**Dashboard**)**]** > **[**概要(**Summary**)**]** を選択し、次のいずれかをクリックします。
	- デバイスが到達可能なカバレッジ領域やCPUおよびメモリの上位ユーザを含め、すべてのデバイスお よびインターフェイスのヘルスを確認するには、[一般 (General) ] タブをクリックします。
	- ほとんどのアラームの発生元のサイト、デバイス到達可能性、アラームのタイプ、および syslog の詳 細など、アラームとイベントに注目する場合は、[インシデント(Incidents)]タブをクリックします。
	- ネットワーククライアントのヘルスに注目する場合は、[クライアント(Client)]タブをクリックしま す。このタブは、トラブルシューティングツール、有線およびワイヤレスクライアントの分布グラフ および速度グラフ、クライアント ポスチャなど、クライアント指向のさまざまなダッシュレットをホ ストしています。
	- デバイスの可用性、CPUおよびメモリの使用状況、および温度の問題を確認するには、[ネットワーク デバイス(Network Devices)] タブをクリックします。
	- インターフェイスの可用性、ステータス、CPU およびメモリの使用状況、ならびにエラーや破棄を最 も多く発生させているインターフェイスを確認するには、[ネットワーク インターフェイス(Network Interfaces)] タブをクリックします。
	- 識別されたネットワーク サービスとアプリケーション、サーバ、ならびにそれらをサポートする NetFlow 監視リソース、ならびにそれらを消費するクライアントに関して確認するには、[Service Assurance (サービス保証) 1タブをクリックします。
- ステップ2 必要に応じて、ダッシュボードを調整します。ダッシュレットはダッシュボードのさまざまな場所にドラッ グすることができます。または、[設定(Settings)] メニューを使用して、新しいダッシュレットを追加し たり、ダッシュボードスタイルを変更したりできます。ダッシュレットを追加するには、[事前定義のダッ](#page-13-1) [シュレットをダッシュボードに追加する](#page-13-1) (14 ページ)を参照してください。
- ステップ **3** フィルタの [タイム フレーム(Time Frame)] ドロップダウンリストから表示するタイム フレームを選択 し、[適用 (Apply) ] をクリックします。

### ワイヤレス ダッシュボードを使用したワイヤレス ネットワークのヘルスの確認

ワイヤレス ダッシュボードは、ネットワーク セキュリティ ステータスおよび攻撃、メッシュ ネットワークの効率性、電波品質、干渉などに関する集約されたデータを提供することで、ワ イヤレス ネットワークのヘルスを維持するのに役立ちます。

ダッシュボード上部のメトリックス ダッシュレットに表示される情報のタイプを理解するに は、メトリックダッシュレットにマウスカーソルを移動し、ポップアップヘルプボタン([?] **[**パフォーマンス(**Performance**)**]** ダッシュボードを使用して、特定のデバイスまたはインターフェイスのパフォーマンスをチェックする

) が表示されたら、このボタンをクリックしてダッシュレットヘルプを開きます。このページ のその他のダッシュレットの説明については、各ダッシュレットの右上隅にあるダッシュレッ ト コントロールに表示されるポップアップ ヘルプ ボタンをクリックしてください。

ワイヤレス ダッシュボードを開いてカスタマイズするには、次の手順を実行します。

- ステップ **1 [**ダッシュボード(**Dashboard**)**]** > **[**ワイヤレス(**Wireless**)**]** を選択し、次のいずれかをクリックします。
	- 上位のセキュリティ問題、すべてのタイプにおいて検出された不正、CleanAir セキュリティ、不正の 抑制、およびシスコの適応型ワイヤレス侵入防御(wIPS)データを確認するには、[セキュリティ (Security)] タブをクリックします。
	- メッシュ ネットワークのアラーム、SNR が最も悪いリンク、ノード ホップおよびパケット エラーの 数に注目するには、[メッシュ (Mesh) ] タブをクリックします。
	- インターフェイスの総数および最も劣悪なインターフェイス、CAS 干渉通知、および一般的な電波品 質など、非 802.11 インターフェイス ソースに注目する場合は、[CleanAir] タブをクリックします。
	- MSE追跡カウント、ロケーション支援クライアントトラブルシューティング、および検出された不正 要素など、モビリティ サービス エンジンでサポートされている Cisco Context-Aware Mobility のデータ に注目するには、[ContextAware] タブをクリックします。
- ステップ2 必要に応じて、ダッシュボードを調整します。ダッシュレットはダッシュボードのさまざまな場所にドラッ グすることができます。または、[設定(Settings)] メニューを使用して、新しいダッシュレットを追加し たり、ダッシュボードスタイルを変更したりできます。ダッシュレットを追加するには、[事前定義のダッ](#page-13-1) [シュレットをダッシュボードに追加する](#page-13-1) (14ページ) を参照してください。
- <span id="page-10-0"></span>ステップ **3** フィルタの [タイム フレーム(Time Frame)] ドロップダウンリストから表示するタイム フレームを選択 し、「適用 (Apply) 1をクリックします。

### **[**パフォーマンス(**Performance**)**]**ダッシュボードを使用して、特定のデバイスまたはイ ンターフェイスのパフォーマンスをチェックする

[パフォーマンス(Performance)]ダッシュボードに自分が興味のある情報が表示されない場合 は、独自のカスタマイズされたダッシュレットを作成できます。詳細については、[[デバイス](#page-14-0) トレンド(Device Trends)] [ダッシュボードへのカスタマイズ済みダッシュレットの追加](#page-14-0) (15 [ページ\)](#page-14-0)を参照してください。

#### 表 **<sup>4</sup> :** パフォーマンス ダッシュボード

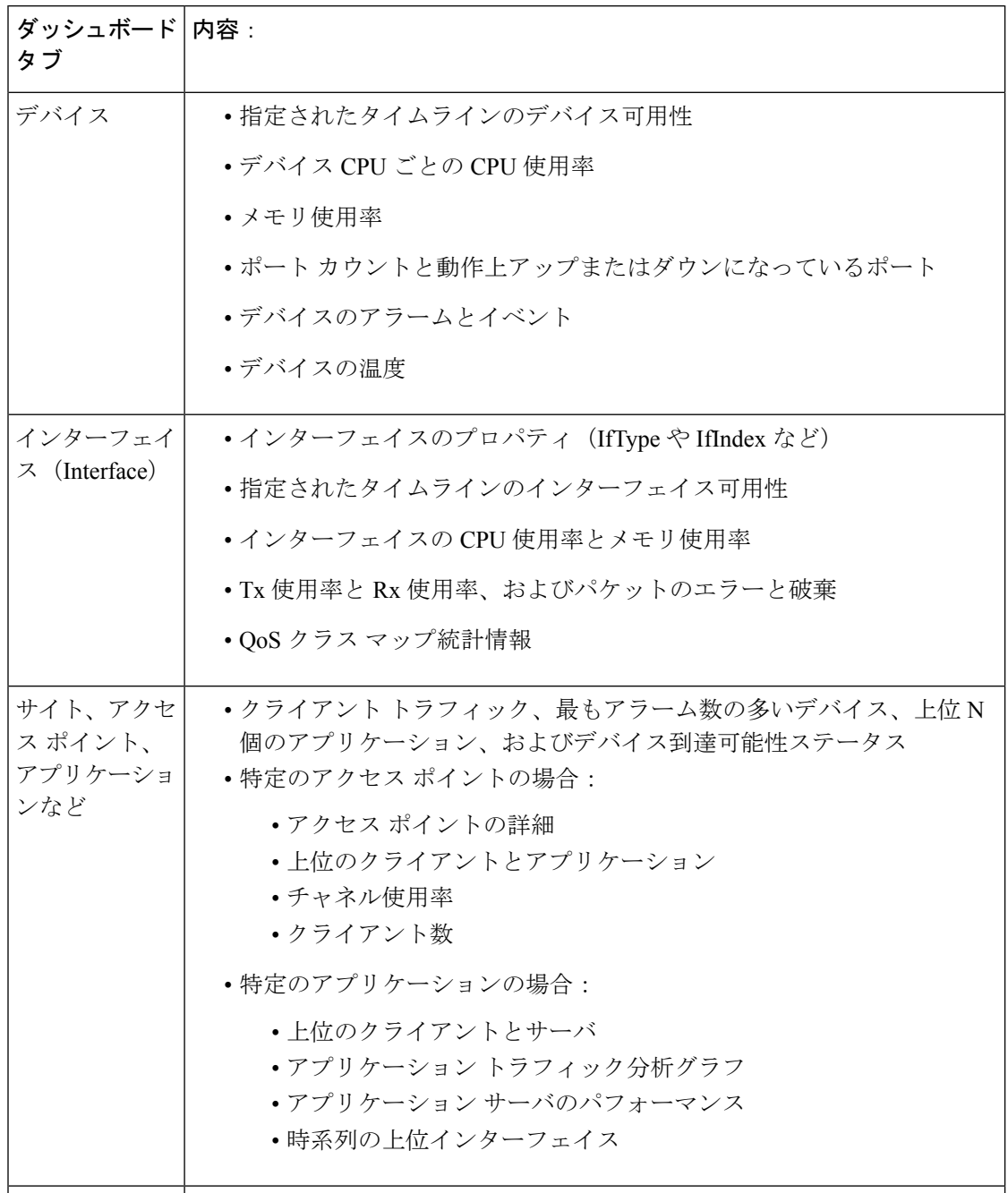

[パフォーマンス(Performance)]ダッシュボードを開いてカスタマイズするには、次の手順を 使用します。

ステップ **1 [**ダッシュボード(**Dashboards**)**]** > **[**パフォーマンス(**Performance**)**]** を選択してから、次のいずれかを実 行します。

- 特定のデバイスをチェックするには、[デバイス(Devices)]タブをクリックしてから、フィルタの[デ バイス(Device)] ドロップダウン リストからデバイスを選択します。
- 特定のインターフェイスをチェックするには、[インターフェイス(Interfaces)] タブをクリックして から、フィルタの [インターフェイス(Interface)] ドロップダウン リストをクリックし、チェックす るインターフェイスに移動します。
- ステップ2 必要に応じて、ダッシュボードを調整します。ダッシュレットはダッシュボードのさまざまな場所にドラッ グすることができます。または、[設定(Settings)] メニューを使用して、新しいダッシュレットを追加し たり、ダッシュボードスタイルを変更したりできます。ダッシュレットを追加するには、[ダッシュボード](#page-13-0) [へのダッシュレットの追加](#page-13-0) (14ページ)を参照してください。
- ステップ **3** フィルタの [タイム フレーム(Time Frame)] ドロップダウン リストから表示するタイム フレームを選択 してから、[実行 (Go) ] をクリックします。

### データセンター ダッシュボードを使用したコンピューティング リソースのヘルスの確 認

データセンターダッシュボードを使用して、データセンターの仮想マシンおよびホスト関する 集約された詳細な情報とそれらの使用率に取得します。

データセンター ダッシュボードを開いてカスタマイズするには、次の手順を実行します。

#### 手順の概要

- **1. [**ダッシュボード(**Dashboards**)**]** > **[**データセンター(**Data Center**)**]** を選択してから、次 のいずれかを実行します。
- **2.** 必要に応じて、ダッシュボードを調整します。ダッシュレットはダッシュボードのさまざ まな場所にドラッグすることができます。または、「設定(Settings)」メニューを使用し て、新しいダッシュレットを追加したり、ダッシュボード スタイルを変更したりできま す。ダッシュレットを追加するには[、ダッシュボードへのダッシュレットの追加\(](#page-13-0)14ペー [ジ\)](#page-13-0)を参照してください。

#### 手順の詳細

- ステップ **1 [**ダッシュボード(**Dashboards**)**]** > **[**データセンター(**Data Center**)**]** を選択してから、次のいずれかを実 行します。
	- 仮想マシンとそれらのリソースの使用状況については、[コンピューティング(Compute)]タブを選択 し、[フィルタ(Filters)] で [データセンター(Data Center)] ドロップダウン リストからデータセン ターを選択して [実行 (Go) ] をクリックします。

ホスト CPU の使用状況のパフォーマンスの場合: [ホスト (Host) 1タブをクリックし、[フィルタ (Filter)] で [ホスト(Host)] ドロップダウン リストからホストを選択して [実行(Go)] をクリック します。

ステップ2 必要に応じて、ダッシュボードを調整します。ダッシュレットはダッシュボードのさまざまな場所にドラッ グすることができます。または、[設定(Settings)] メニューを使用して、新しいダッシュレットを追加し たり、ダッシュボードスタイルを変更したりできます。ダッシュレットを追加するには、[ダッシュボード](#page-13-0) [へのダッシュレットの追加](#page-13-0) (14 ページ)を参照してください。

## <span id="page-13-0"></span>ダッシュボードへのダッシュレットの追加

- Prime Infrastructure で提供される事前パッケージ ダッシュレット:ダッシュレットの一部 はデフォルトでダッシュボードに表示されます。他のダッシュレットは、「設定(Settings)] メニューにリストされ、必要に応じて追加できます。これらのダッシュレットにより、モ ニタする可能性の高い情報が提供されます(たとえば、デバイスのCPU使用率、インター フェイスのエラーと破棄、トラフィック統計情報)。[事前定義のダッシュレットをダッ](#page-13-1) [シュボードに追加する](#page-13-1) (14 ページ)を参照してください。
- デバイスのパフォーマンスをモニタするために作成するカスタムダッシュレット:これら のダッシュレット タイプは、「デバイスの傾向 (Device Trends) | ダッシュボードにのみ追 加できます。「[デバイス トレンド(Device Trends)] [ダッシュボードへのカスタマイズ済](#page-14-0) [みダッシュレットの追加」](#page-14-0)を参照してください。

### <span id="page-13-1"></span>事前定義のダッシュレットをダッシュボードに追加する

Prime Infrastructure は、一般的に必要なネットワーク データを提供する、事前定義のダッシュ レットのセットを提供します。デフォルトで、これらのダッシュレットのサブセットがすでに ダッシュボードに含まれているため、すぐに使い始めることができます。これらの事前定義の ダッシュレットとは別のダッシュレットをダッシュボードに追加するには、次の手順を実行し ます。

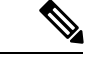

- ダッシュレットを編集または削除するには、その右上にある該当するアイコンをクリックしま す(「[ダッシュボードの使用方法](#page-5-0)」を参照)。 (注)
- ステップ1 サイドバーメニューで、「ダッシュボード (Dashboard) ]を選択してから、ダッシュレットを追加するダッ シュボードを選択します。

たとえば、[デバイス メモリ使用率(Device Memory Utilization)] ダッシュレットを [デバイス トレンド (Device Trends)] ダッシュボードに追加するには、**[**ダッシュボード(**Dashboard**)**]** > **[**デバイス トレンド (**Device Trends**)**]** > **[**デバイス(**Device**)**]** を選択します。

- ステップ **2** 追加するダッシュレットを特定して追加します。
	- a) ダッシュボードの右上で、「設定(Settings)」をクリックしてから、「ダッシュレットを追加(Add Dashlets)] を選択します。 Prime Infrastructure が、そのダッシュボードに追加可能なダッシュレットを 一覧表示します。

b) 特定のダッシュレットの概要を示すポップアップ ウィンドウを開くには、そのダッシュレットの名前 の左側にカーソルを移動します。次の図に示すように、ポップアップ ウィンドウには、ダッシュレッ トが提供するデータのソースと、ダッシュレットに適用可能なフィルタも表示されます。

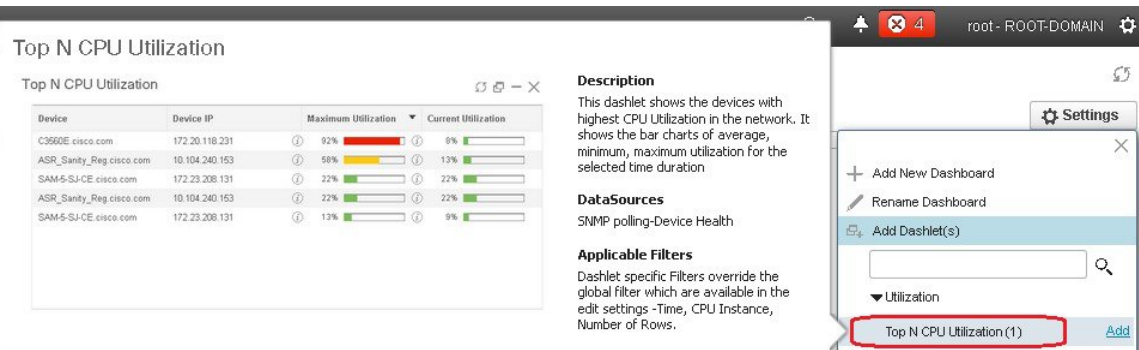

- c) [追加(Add)] をクリックして、選択したダッシュレットをダッシュボードに追加します。
- ステップ **3** ダッシュレットにデータが入力されていることを確認します。

そうでない場合は、必要なモニタリングポリシーが有効になっているかどうかをチェックします(デバイ ス ヘルス モニタリング ポリシーだけがデフォルトで有効になります。これは、デバイス可用性、CPU と メモリ プールの使用率、および環境温度をチェックします)。

- a) ダッシュレットの右上で、その [?]([ヘルプ(Help)])アイコンをクリックして、ダッシュレットの ポップアップ ウィンドウを開きます。
- b) [データソース(DataSources)]領域に表示された情報をチェックします。モニタリングポリシーが表 示された場合は、そのポリシーがアクティブになっているかどうかをチェックします。[PrimeInfrastructure](bk_CiscoPrimeInfrastructure_3_4_0_UserGuide_chapter14.pdf#nameddest=unique_30) [によるモニタリング対象のチェック](bk_CiscoPrimeInfrastructure_3_4_0_UserGuide_chapter14.pdf#nameddest=unique_30)を参照してください。

### <span id="page-14-0"></span>**[**デバイストレンド(**DeviceTrends**)**]**ダッシュボードへのカスタマイズ済みダッシュレッ トの追加

[デバイス トレンド(Device Trends)] ダッシュボード内に、必要なデバイス パフォーマンス 情報を提供するダッシュレットがない場合、カスタマイズしたテンプレートを使用するダッ シュレットを追加して、デバイスに対してSNMPMIB属性をポーリングすることができます。 このようなダッシュレットをダッシュボードに追加するには、次の手順に従います。

#### 始める前に

使用可能なモニタリング ポリシーを調べて、必要な情報を収集するポリシーを判断します。 ダッシュレットの作成時にポリシーを指定する必要があります。ニーズを満たすポリシーがな い場合は、新しいパラメータをポーリングするポリシーを作成できます[。サポートされないパ](bk_CiscoPrimeInfrastructure_3_4_0_UserGuide_chapter14.pdf#nameddest=unique_31) ラメータとサードパーティ [デバイスを対象としたモニタリング](bk_CiscoPrimeInfrastructure_3_4_0_UserGuide_chapter14.pdf#nameddest=unique_31) ポリシーの作成を参照してく ださい。

- ステップ **1 [**ダッシュボード(**Dashboard**)**]** > **[**デバイス トレンド(**Device Trends**)**]** > **[**デバイス(**Device**)**]** の順に選 択します。
- ステップ2 ダッシュボードの右上隅にある[設定 (Settings) ]をクリックし、[ダッシュレットの追加 (Add Dashlets) ] を選択します。
- ステップ3 [デバイスダッシュレット (Device Dashlets)] リストを展開します。
- ステップ **4** [汎用ダッシュレット(Generic Dashlet)] を見つけて、**[**追加(**Add**)**]** をクリックします。

Prime Infrastructure により、空白の汎用ダッシュレットが [デバイストレンド(Device Trends) 1ダッシュ ボードに追加されます。

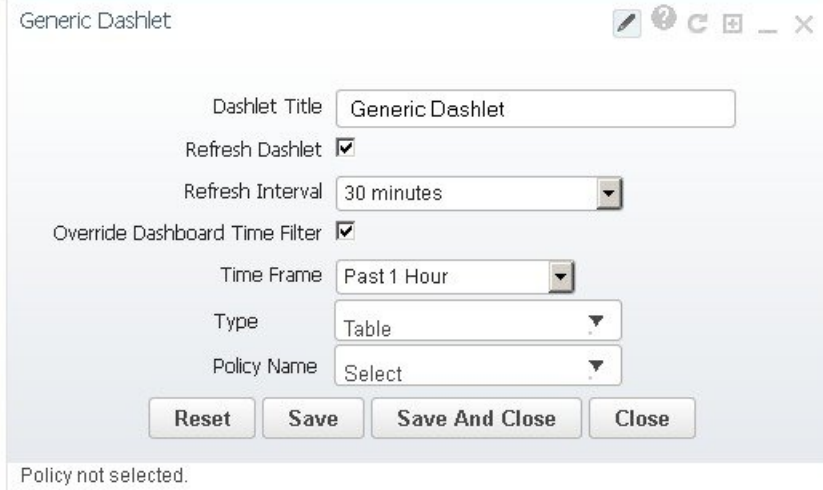

ステップ5 必要に応じて新しいダッシュレットを設定します。

少なくとも、次の設定を行う必要があります。

- [ダッシュレット タイトル(Dashlet Title)] フィールドに、わかりやすいタイトルを入力します。
- ダッシュボード内のすべてのダッシュレットに時間フィルタを適用しない場合は、[ダッシュボードの 時間フィルタをオーバーライドする (Override Dashboard Time Filter) ] チェックボックスをオンにしま す。
- [タイプ(Type)] ドロップダウン リストで、ダッシュレットのデータを表または線グラフのどちらで 表示するかを選択します。(どちらを選択するかに関わらず、Prime Infrastructureでは、ダッシュレッ トの下部に、表示形式を変更するためのトグルが表示されます)。
- [ポリシー名 (Policy Name) 1ドロップダウン リストから、このダッシュレットのデータを収集するモ ニタリング ポリシーを選択します。

ステップ6 [保存して閉じる (Save and Close)] をクリックします。

### <span id="page-16-0"></span>新しいダッシュボードの追加

新しいダッシュボードを作成するには、次の手順を実行します。新しいダッシュボードは、 [ダッシュボードのタイプ](#page-7-1) (8ページ)にリストされているダッシュボードの1つに、新しい タブとして表示されます。

ステップ **1** 関連する既存のダッシュボードを開きます。

たとえば、[パフォーマンス(Performance)]ダッシュボードに新しいタブを作成するには、**[**ダッシュボー ド(**Dashboard**)**]** > **[**パフォーマンス(**Performance**)**]** にあるいずれかのタブをクリックします。

ステップ **2** [+]([新しいダッシュボードの追加(Add New Dashboard)])タブをクリックします。

[設定(Settings)] メニューが開きます。

- ステップ **3** 新しいダッシュボードの名前を入力し、**[**適用(**Apply**)**]** をクリックします。
- ステップ **4** 新しいダッシュボード タブをクリックし、[事前定義のダッシュレットをダッシュボードに追加する](#page-13-1) (14 [ページ\)](#page-13-1)の説明に従ってダッシュレットを追加します。

### ダッシュレット データの **CSV** または **PDF** ファイルへのエクスポート

パフォーマンスダッシュボード内のさまざまなコンポーネントのダッシュレットデータをCSV または PDF ファイルにエクスポートできます。ダッシュレット データをエクスポートするに は、次の手順を実行します。

- ステップ1 [ダッシュボード (Dashboards) ] > [パフォーマンス (Performance) ] を選択します。
- ステップ **2** パフォーマンス ダッシュボードのダッシュボードを選択し、利用可能なダッシュレットを表示します。
- ステップ **3** ダッシュレットデータをエクスポートするには、右上隅の[すべてをエクスポート(ExportAll)]をクリッ クします。[エクスポート(Export)] ダイアログ ボックスには、ファイル形式およびダッシュレットが表 示されます。
	- ダッシュレットが空の場合、[エクスポートできるコンテンツがありません(NoexportableContent)] というポップアップ メッセージが表示されます。 (注)
- ステップ **4** エクスポートするファイル形式(CSV または PDF)を選択します。
	- (注) PDF 形式を選択する場合は、テーブル、グラフ、またはその両方を選択できます。
- ステップ5 すべてのダッシュレットまたは必要なダッシュレットを選択し、[エクスポート (Export) ]をクリックしま す。
- 次のダッシュレットでは、[すべてをエクスポート(Export All)] 機能はサポートされていませ  $h_{\rm o}$ (注)
	- デバイスの到達可能性ステータス
	- トップ N のアラーム タイプ (Top N Alarm Types)
	- •アラーム数トップ N のデバイス (Top N Devices with Most Alarms)
	- トップ N のイベント (Top N Events)
	- トップ N の Syslog 送信者 (Top N Syslog Sender)
	- デバイス ポートの概要
	- インターフェイスの詳細(Interface Details)

# <span id="page-17-0"></span>ダッシュボードを使用したネットワークヘルスのトラブ ルシューティング

Prime Infrastructure で **[**ダッシュボード(**Dashboard**)**]** > **[**ネットワークサマリー(**Network Summary**)**]** > **[**ネットワークヘルス(**Network Health**)**]** を選択すると、ネットワークおよび サイトのヘルスを簡単に確認できます。ロケーショングループを作成して、このロケーション にデバイスを追加する必要があります。Prime Infrastructure にすべてのサイトの全体的なヘル スを示すマップが表示されます。[ネットワークヘルス(Network Health)] ページでは、有線 と無線のデバイス間で表示を切り替えることができます。デフォルトでは、ロケーション グ ループごとにロケーションと最大 500 個の AP がすべて表示されます。[有線(Wired)] ビュー を選択した場合、[ネットワークヘルス(Network Health)] ページには、**WAN** インターフェイ スの使用率の詳細と、すべてのロケーションの有線デバイスの全体的なヘルスステータスを示 すマップが表示されます。[ワイヤレス(Wireless)] ビューを選択した場合、[ネットワークヘ ルス (Network Health) ]ページには、ワイヤレスクライアント数の詳細と、すべてのサイトの ワイヤレス デバイスの全体的なヘルス ステータスを示すマップが表示されます。[ワイヤレス (Wireless)] ビューで、[エグゼクティブビュー(Executive View)] 展開アイコンをクリック して、クライアント、アクセスポイント、環境(CleanAir)、およびアプリケーションのダッ シュボードのいずれかを選択します。[ネットワークヘルス(Network Health)] ページに、選 択したダッシュボードに対応するダッシュレットが表示されます。設定アイコンをクリックす ると、ダッシュレットをさらに追加できます。ダッシュボードをクロス起動するには、[その 他(more)] をクリックします。

#### 関連トピック

ヘルス [ルールの定義](#page-18-0) (19 ページ) [ネットワーク](#page-19-0) ヘルス マップ機能 (20 ページ) [ネットワーク](#page-20-0) ヘルスの概要 (21 ページ) QoS [およびインターフェイスの設定の定義](#page-18-1) (19 ページ) QoS [メトリック](#page-22-0) (23 ページ) トラフィック [カンバセーション](#page-23-0) (24 ページ) ロケーション [グループの作成](bk_CiscoPrimeInfrastructure_3_4_0_UserGuide_chapter3.pdf#nameddest=unique_40)

### <span id="page-18-0"></span>ヘルス ルールの定義

サイトのルールおよびしきい値を指定できます。指定したルールに応じて、**[**ダッシュボード (**Dashboard**)**]**>**[**ネットワークの概要(**NetworkSummary**)**]**>**[**ネットワークヘルス(**Network Health**)**]** に表示される通知が決定されます。

ステップ **1 [**サービス(**Services**)**]** > **[**アプリケーションの可視性と制御(**Application Visibility & Control**)**]** > **[**ヘルス ルール(**Health Rule**)**]** の順に選択します。ヘルス ルールを指定できる 3 つのタブがあります。

- [サービスヘルス(Service Health)]:ジッター、MOS スコア、ネットワーク時間、パケット損失、ト ラフィック レートなど、サービスのヘルス ルールを定義します。
- [インフラストラクチャヘルス(Infrastructure Health)]:CPU使用率、メモリロス使用率、環境温度な ど、有線デバイスのヘルス ルールを定義します。
- [ワイヤレスヘルス(WirelessHealth)]:クライアントカバレッジ、クライアントオンボーディング、 クライアント数、CPU 使用率、メモリ使用率など、ワイヤレス デバイスのヘルス ルールを定義しま す。
- ステップ **2** 新しいヘルス ルールを追加するには、[+] アイコンをクリックし、ロケーション、メトリック、およびし きい値を指定します。新しいインフラストラクチャ ヘルスおよびワイヤレス ヘルス ルールのみを追加で きます。
- ステップ **3** 既存のヘルスルールを編集するには、変更するヘルスルールを選択し、[編集(Edit)]をクリックします。
- ステップ **4** ヘルス ルールの詳細を入力し、[保存(Save)] をクリックします。

入力した値は、ヘルス ルールが適用されるロケーション グループ内にあるすべてのデバイスおよびイン ターフェイスに適用されます。

#### 関連トピック

[ネットワーク](#page-19-0) ヘルス マップ機能 (20 ページ) [ネットワーク](#page-20-0) ヘルスの概要 (21 ページ) ロケーション [グループの作成](bk_CiscoPrimeInfrastructure_3_4_0_UserGuide_chapter3.pdf#nameddest=unique_40)

### <span id="page-18-1"></span>**QoS** およびインターフェイスの設定の定義

ヘルス ページでは、[ネットワークヘルス(Network Health)] ページでのヘルス スコアの計算 から QoS、管理上のダウン インターフェイス、CPU、およびメモリ インスタンスを除外でき ます。

ステップ **1 [**サービス(**Services**)**]** > **[**アプリケーションの可視性と制御(**Application Visibility & Control**)**]** > **[**ヘルス ルール(**Health Rule**)**]** の順に選択します。

> または、「ネットワークヘルス (Network Health) ] ページで [ヘルス ルールの起動 (Launch Health Rules) ] リンクをクリックします。

- ステップ **2** [インフラストラクチャ ヘルス(Infrastructure Health)] タブをクリックします。
- ステップ **3** [詳細設定(AdvancedSettings)] ボタンをクリックします。[QoS/設定(QoS/Settings)] タブおよび [CPU/メ モリインスタンス(CPU/Memory Instance)] タブで、ヘルス スコアの計算から除外するチェック ボックス をオンにします。デフォルトでは、[Scavengerの除外(ExcludeScavenger)]チェックボックスおよび[管理 上のダウンインターフェイスの除外 (Exclude Admin Down Interface) ]チェックボックスがオンになってお り、ヘルス スコアの計算で考慮されなくなっています。これらを含める場合はオフにします。
- <span id="page-19-0"></span>ステップ **4** [保存して閉じる(Save and Close)] をクリックします。変更は、次回のジョブ実行時に適用されます。

### ネットワーク ヘルス マップ機能

**[**ダッシュボード(**Dashboard**)**]** > **[**ネットワークサマリー(**NetworkSummary**)**]** > **[**ネットワー クヘルス(**NetworkHealth**)**]**を選択すると、以前に追加した地理的属性を持つすべてのロケー ション グループがマップに表示されます。デフォルトでは、ロケーション グループごとに最 大 500 個の AP が表示されます。

ロケーション グループは、ロケーション全体のヘルスに応じて色分けされます。

- 赤:ロケーションに重大な問題があることを示しています。
- 黄色:ロケーションに警告があることを示しています。
- 緑:エラーおよび警告がないことを示しています。
- 灰色:ロケーションにデバイスまたはデータがないことを示しています。

正常性を示す色に加えて、アイコンは次のようになります。

- 実線:親サイトを示します。つまり、このサイトに関連付けられた子ロケーションがあり ます。
- 破線:このロケーションに関連付けられた子がないことを示します。

マップの任意のロケーション上にマウスを移動すると、このロケーションのサイトとエラーお よび警告をデバイス タイプ別に示すポップアップ ウィンドウが表示されます。

サイト名をクリックすると、サイトの拡大マップが表示されます。

#### 関連トピック

ヘルス [ルールの定義](#page-18-0) (19 ページ) ネットワーク [ヘルス表示オプション](#page-20-1) (21 ページ) [ネットワーク](#page-20-0) ヘルスの概要 (21 ページ) ロケーション [グループの作成](bk_CiscoPrimeInfrastructure_3_4_0_UserGuide_chapter3.pdf#nameddest=unique_40)

## <span id="page-20-1"></span>ネットワーク ヘルス表示オプション

**[**ダッシュボード(**Dashboard**)**]** > **[**ネットワークサマリー(**NetworkSummary**)**]** > **[**ネットワー クヘルス(**Network Health**)**]** を選択すると、次の図に示すように、ページの右側に表示オプ ションが表示されます。

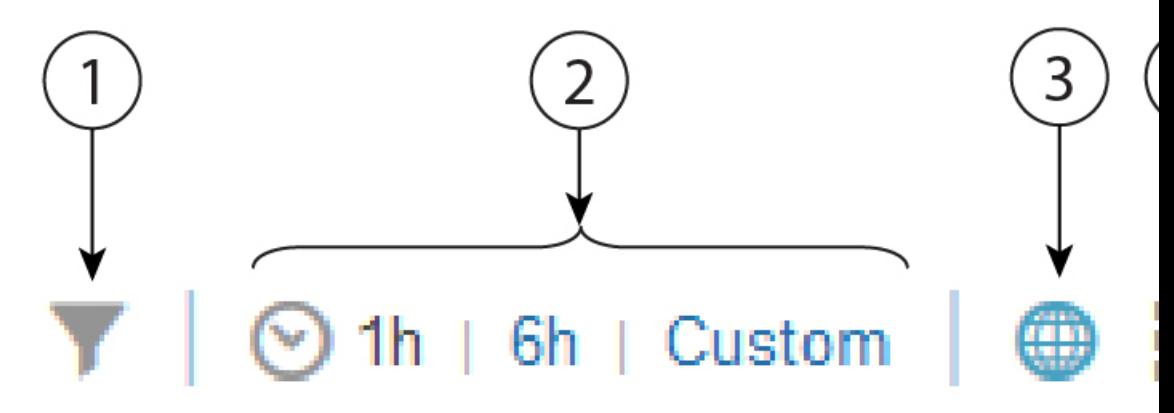

表 **5 :** ネットワーク ヘルスの表示

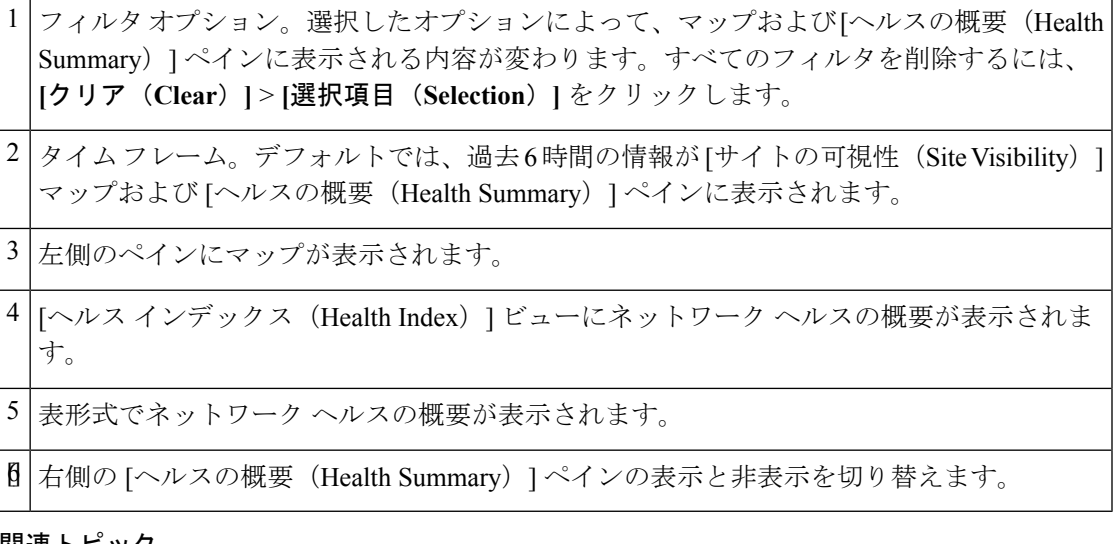

関連トピック

ヘルス [ルールの定義](#page-18-0) (19 ページ) [ネットワーク](#page-19-0) ヘルス マップ機能 (20 ページ) [ネットワーク](#page-20-0) ヘルスの概要 (21 ページ) ロケーション [グループの作成](bk_CiscoPrimeInfrastructure_3_4_0_UserGuide_chapter3.pdf#nameddest=unique_40)

### <span id="page-20-0"></span>ネットワーク ヘルスの概要

[ヘルスの概要(Health Summary)] ペインには、すべてのロケーション上のすべてのデバイス のエラーおよびしきい値違反が表示されます。Prime Infrastructure は、デバイスやサービスの

ヘルス データを、15 分ごとにサイトの概要情報として集約します。[有線(Wired)] タブをク リックすると、ルータ、スイッチ、およびサービスヘルスの詳細のヘルスの概要が表示されま す。[有線(Wired)] の [ヘルスの概要(Health Summary)] ペインに表示されたサイトまたは デバイスをクリックすると、詳細が表示されます。

[ルータ(Router)]:CPU、メモリ、温度などのサイト/デバイス ワイズ ルータ ステータスが 表示されます。

[スイッチ(Switch)]:CPU、メモリ、温度などのサイト/デバイス ワイズ スイッチ ステータ スが表示されます。

[サービスヘルス (Service Health) 1: サービス ヘルスに関連するエラーまたは警告が発生する 領域が表示されます。

#### **[**エグゼクティブ表示(**Executive View**)**]**

- [ネットワークデバイス(Network Devices)]:上位 N の CPU 使用率、上位 N のメモリ使 用率などのネットワーク デバイスに関連するダッシュレットが表示されます。
- [ネットワークインターフェイス(Network Interfaces)]:上位 N の インターフェイス使用 率 Tx、上位 N の インターフェイス使用率 Rx などのネットワーク インターフェイスに関 連するダッシュレットが表示されます。
- [アプリケーション(Applications)]:有線デバイスデータでフィルタリングされたアプリ ケーションに関連するダッシュレットが表示されます。

[ワイヤレス(Wireless)] タブをクリックすると、アクセス ポイント、コントローラ、クライ アント %、サービス ヘルスの詳細が表示されます。[ワイヤレス(Wireless)] の [ヘルスの概 要(Health Summary)] ペインに表示されたサイトまたはデバイスをクリックすると、詳細が 表示されます。

[アクセスポイント(AccessPoint)]:クライアント数、可用性、カバレッジの問題、オンボー ディングの問題など、アクセス ポイントのヘルス メトリックが表示されます。サイト ステー タスに影響しない他のメトリックは、一般的なヘルス メトリックでグループ化されます。

[コントローラ (Controller)]: CPU とメモリに関連する問題が表示されます。

[クライアント (%) (Client (%))]: カバレッジ、オンボーディングの問題などがあるクライ アントが表示されます。

ネットワークヘルスダッシュボードのクライアントデータ(カバレッジとオンボーディング) は WLC 8.6 以降のバージョンでサポートされます。 (注)

サイト名の横にある設定アイコンをクリックすると、サイトのヘルスルール設定を編集できま す。変更されたヘルス ルール設定は、[ヘルスルール(Health Rules)] ページで自動的に更新 されます。サイトにヘルスルールが割り当てられていない場合、そのサイトに表示されるヘル ス ルールは親サイトのヘルス ルールを表します。

**[**エグゼクティブ表示(**Executive View**)**]**

- [クライアント(Client)]:クライアント カバレッジ、クライアントのオンボーディング の問題などがあるダッシュレットが表示されます。
- [アクセスポイント(AccessPoint)]:オンボーディングの問題、カバレッジの問題などの ある上位 N の AP に関連するダッシュレットが表示されます。
- [電波品質(AirQuality)]:平均電波品質、最も深刻な干渉、干渉数など、電波品質に関連 するダッシュレットが表示されます。
- [アプリケーション(Applications)]:有線デバイスデータでフィルタリングされたアプリ ケーションに関連するダッシュレットが表示されます。

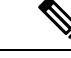

(注) [詳細(More)] をクリックすると、特定のダッシュボードが並列起動されます。

[マップビュー(Map view)]:サイト名をクリックすると、そのサイトのマップが拡大され、 詳細情報が表示されます。マップ ビュー設定を変更するには、[ヘルスルールの起動(Launch Health Rules) 1の横の右上にある設定アイコンをクリックします。

(注)

デフォルトでは、マップ ビューは [エグゼクティブ表示(Executive View)] 内に含まれていま す。

#### 関連トピック

ヘルス [ルールの定義](#page-18-0) (19 ページ) [ネットワーク](#page-19-0) ヘルス マップ機能 (20 ページ) ロケーション [グループの作成](bk_CiscoPrimeInfrastructure_3_4_0_UserGuide_chapter3.pdf#nameddest=unique_40)

### <span id="page-22-0"></span>**QoS** メトリック

[ネットワークヘルス(Network Health)] ページには、ルータおよびスイッチの QoS メトリッ クが表示されます。ヒートマップの QoS ハイパーリンク、[ヘルスの概要(Health Summary)] ビュー、[ヘルスインデックス(Health index)] ビュー、および [テーブル(Table)] ビューを クリックして、[ネットワークヘルス(Network Health)] ページでルータ、スイッチ、および インターフェイスの[QoS]タブを起動できます。ルータとスイッチのヒートマップには、イン ターフェイス レベルごとに集約された QoS データと、各インターフェイスのすべての QoS ク ラスおよびすべての方向の dropOctetsRate の平均値が表示されます。

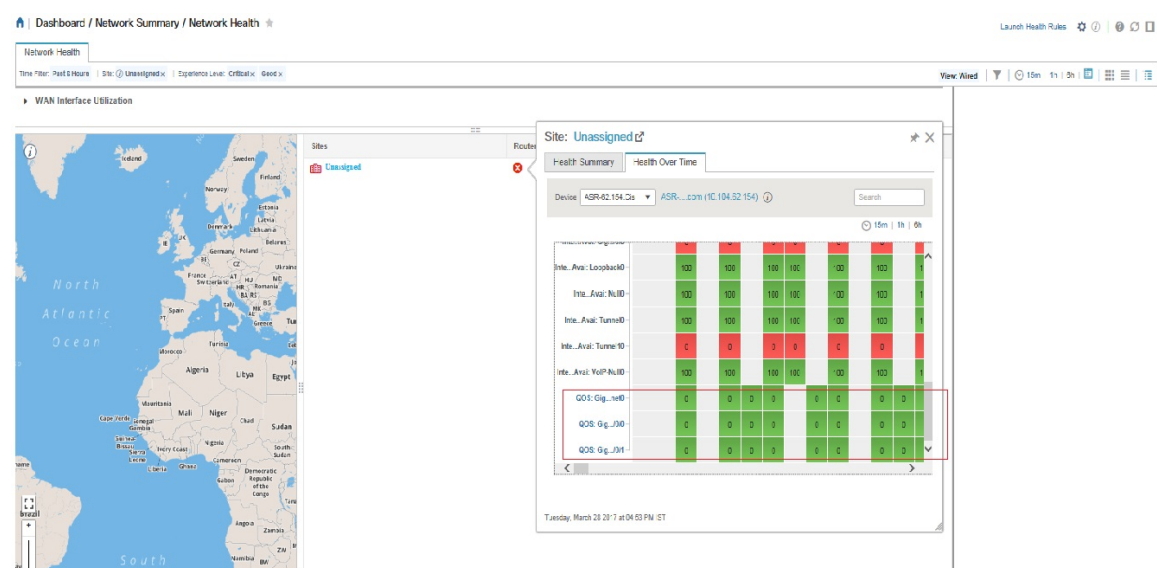

[ネットワークヘルス (Network Health) ] ページの [QoS] タブをクリックすると、選択したイ ンターフェイスのクラスマップごとのデータがより詳細に表示されます。[QoS]タブには、次 の詳細が表示されます。

- QoS クラス マップの統計情報
- 上位の QoS クラス マップ統計情報の傾向
- 時系列の QoS ドロップ オクテット率

[QoS] タブには、特定のインターフェイスのクラス マップごとに詳細が表示されます。

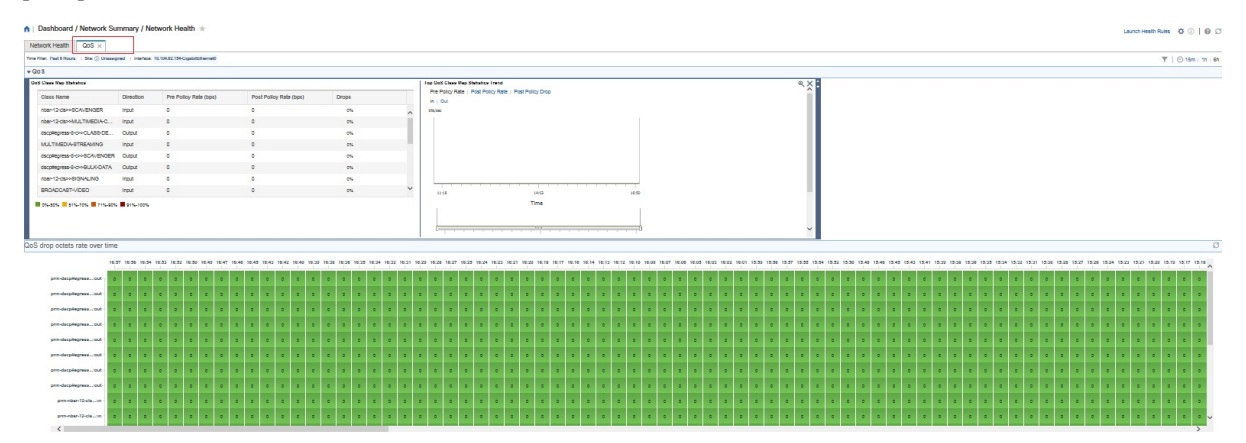

## <span id="page-23-0"></span>トラフィック カンバセーション

ヒートマップのトラフィックハイパーリンクまたは下の図に示すように[会話 (Conversations) ] ハイパーリンクをクリックして、[ネットワークヘルス (Network Health) ] ページの [会話 (Conversation)] タブを起動できます。

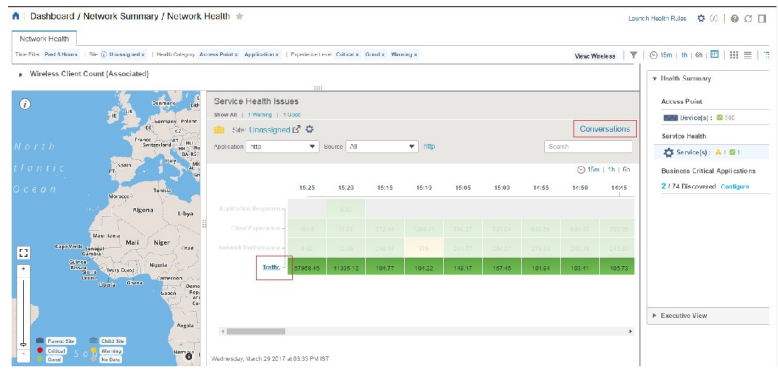

[会話 (Conversation) ] タブには、次の詳細が表示されます。

- [Netflow別上位Nのインターフェイス (Top N Interface By Netflow) ] チャート
- [上位Nのその他のサイト(Top N Other Sites)] グラフ

コードは 1 分ごとに自動的に更新されます。

• [リアルタイムカンバセーション(Real Time Conversation)] テーブル

[リアルタイムカンバセーション(Real Time Conversation)] テーブルには、グローバル フィル タ([サイト(Site)]、[アプリケーションデータソース(Application DataSource)]、および[時 間(Time) | フィルタ)に基づくカンバセーションが表示されます。特定のサイトまたはイン ターフェイスのリアルタイム カンバセーションを表示する場合は、[上位Nのその他のサイト (Top N Other Sites)] グラフ内のサイトまたは [Netflow別上位Nのインターフェイス(Top N Interface By Netflow)] チャート内のインターフェイスをクリックします。[リアルタイムカン バセーション (Real Time Conversation) ] テーブルでは最大 4000 のレコードを表示でき、レ

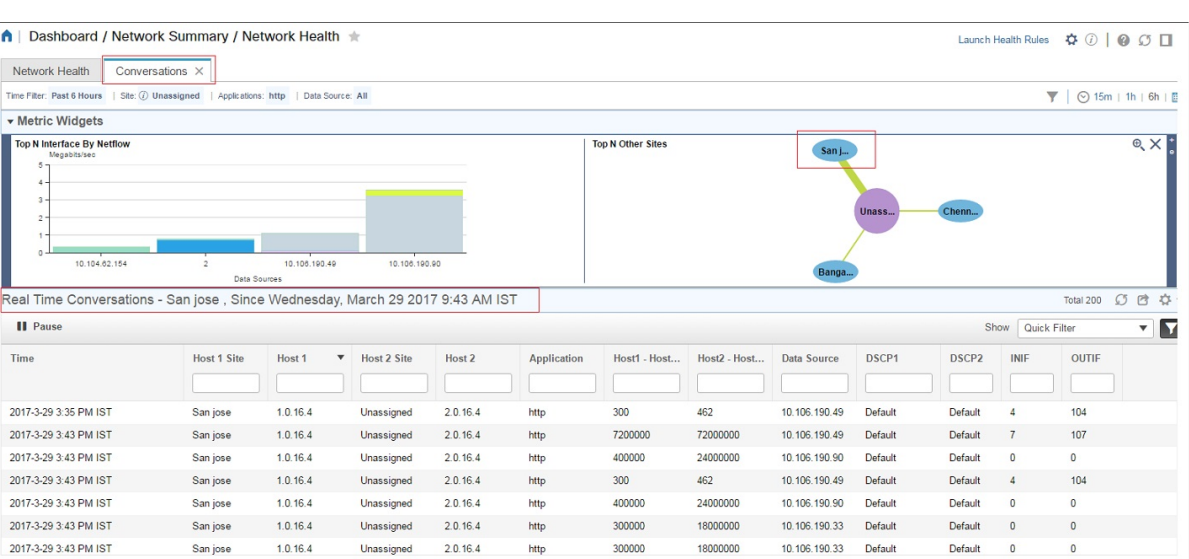

## <span id="page-25-0"></span>別の仮想ドメインで作業する

仮想ドメインは、デバイスの論理的なグループであり、特定のサイトやデバイスへのアクセス を制御するために使用されます。仮想ドメインは、物理サイト、デバイス タイプ、ユーザ コ ミュニティ、または管理者が選択するあらゆる指定項目に基づいて設定できます。すべてのデ バイスはROOT-DOMAINに属します。ROOT-DOMAINはすべての新しい仮想ドメインの親ド メインです。仮想ドメインの詳細については、『*Cisco Prime Infrastructure Administrator Guide*』 の「Create Virtual Domains to Control User Access」を参照してください。

複数の仮想ドメインへのアクセスが許可されている場合は、次の手順に従って別のドメインに 切り替えることができます。

- ステップ **1** タイトル バーの右側にある をクリックします。
- ステップ **2** [仮想ドメイン:現在のドメイン(**Virtual Domain:** *current-domain*)] を選択します。
- <span id="page-25-1"></span>ステップ **3** [仮想ドメイン(Virtual Domain)] ドロップダウン リストで別のドメインを選択します。

Prime Infrastructure によって作業ドメインがただちに変更されます。

# ジョブ ダッシュボードを使用したジョブの管理

適切なユーザ アカウント権限が付与されている場合は、ジョブ ダッシュボードを使用して Prime Infrastructure ジョブを管理できます。ジョブ ダッシュボードを表示するには、**[**管理 (**Administration**)**]** > **[**ダッシュボード(**Dashboards**)**]** > **[**ジョブ ダッシュボード(**Job Dashboard**)**]** の順に選択します。ここでは、ジョブが正常に完了したか、部分的に成功した か、または失敗したかを確認できます。

実行中のジョブの数が多すぎると、 Prime Infrastructure ではリソースが使用可能になるまで他 のジョブがキューに入れられます。これが原因で、スケジュールされているジョブがその通常 の開始時刻を超えて遅延されると、そのジョブは実行されません。このジョブは手動で実行す る必要があります。

一部のジョブでは承認が必要です。この場合は、 Prime Infrastructure から、管理者権限が付与 されているユーザに対し、ジョブがスケジュールされており承認が必要であることを通知する メールが送信されます。ジョブの承認後にジョブが実行されます。

次の表に、ジョブ ダッシュボードに表示されるボタンの説明を示します。

表 **6 :** ジョブ ダッシュボードのボタン

| ボタン          | 説明                              |
|--------------|---------------------------------|
| (Delete Job) | ジョブの削除  ジョブ ダッシュボードからジョブを削除します。 |

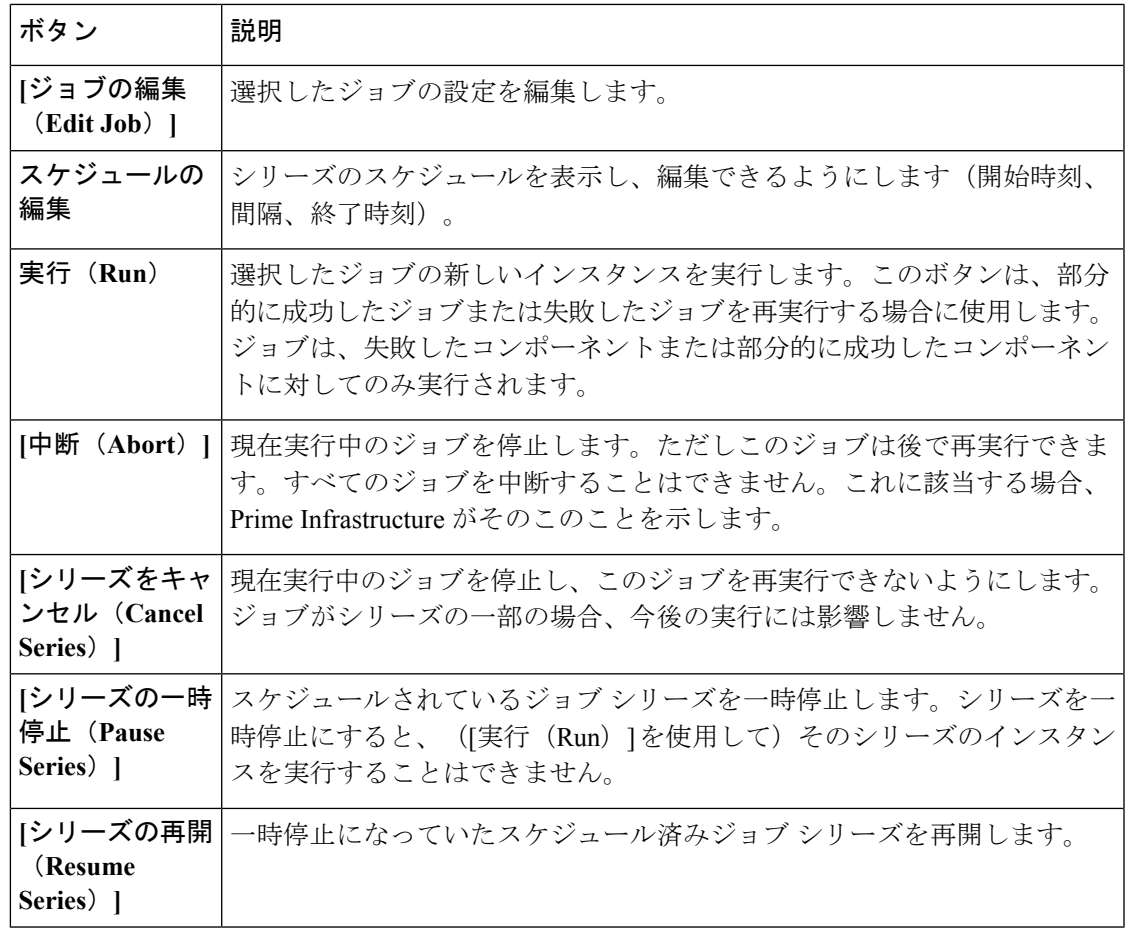

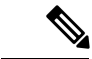

[ジョブの削除 (Delete Job) ]、[中断 (Abort) ]、および[シリーズをキャンセル (Cancel Series) ] ボタンは、システム ジョブとポーラー ジョブの場合は使用できません。 (注)

ジョブの詳細を表示するには、次の手順に従います。

- ステップ **1 [**管理(**Administration**)**]** > **[**ダッシュボード(**Dashboards**)**]** > **[**ジョブ ダッシュボード(**Job Dashboard**)**]** の順に選択します。
- ステップ **2** [ジョブ(Jobs)]ペインで、基本的な情報(ジョブタイプ、ステータス、ジョブ期間、次回開始時刻など) を取得するジョブ シリーズを選択します。
- ステップ **3** ジョブ間隔を表示するには、ジョブ インスタンスのハイパーリンクをクリックします。 ジョブ ページ上部の [繰り返し(Recurrence)] フィールドに、ジョブの繰り返し頻度が表示されます。

### ステップ **4** 失敗したジョブまたは部分的に成功したジョブに関する詳細を確認するには、ジョブインスタンスのハイ パーリンクをクリックし、結果ページに表示されるエントリを展開します。

これは特に、インベントリ関連のジョブで便利です。たとえば、ユーザがCSVファイルを使用してデバイ スをインポートした場合(一括インポート)、ジョブは [ジョブ(Jobs)] サイドバー メニューの **[**ユーザ

ジョブ(**User Jobs**)**]** > **[**デバイスの一括インポート(**Device Bulk Import**)**]** に表示されます。ジョブの詳 細には、正常に追加されたデバイスと、追加されなかったデバイスのリストが表示されます。

#### 例

失敗したソフトウェア イメージ インポート ジョブのトラブルシューティングを行う には、次の手順に従います。

- **1.** [ジョブ(Jobs)] サイドバー メニューから、**[**ユーザ ジョブ(**User Jobs**)**]** > **[**ソフ トウェア イメージのインポート(**Software Image Import**)**]** を選択します。
- **2.** テーブルにある失敗したジョブを見つけ、そのハイパーリンクをクリックします。
- **3.** ジョブの詳細がまだ展開されていない場合には展開し、このジョブに関連付けら れているデバイスのリストと、各デバイスのイメージ インポートのステータスを 表示します。
- **4.** 特定デバイスのインポートの詳細情報を表示するには、[ステータス(Status)] 列 でそのデバイスの[i](情報)アイコンをクリックします。こうすると、[イメージ 管理ジョブの結果(Image Management Job Results)] ポップアップ ウィンドウが開 きます。
- **5.** 各ステップとステータスを確認します。たとえば、[プロトコル SFTP を使用した イメージの収集 (Collecting image with Protocol: SFTP) 1列に、そのデバイスで SFTP がサポートされていないことが示されることがあります。

## <span id="page-27-0"></span>**Cisco Prime Infrastructure** 機能の拡張

アドバンス ユーザは、Cisco Prime Infrastructure REST API を使用して Cisco Prime Infrastructure 機能を拡張し、管理オプションを管理できます。

このツールに関する情報を入手するには、 Prime Infrastructure Web GUI の右上にある をク リックし、**[**ヘルプ(**Help**)**]** > **[REST API]** を選択します。『Cisco Prime [Infrastructure](http://www.cisco.com/c/en/us/support/cloud-systems-management/prime-infrastructure/products-programming-reference-guides-list.html) API [Reference](http://www.cisco.com/c/en/us/support/cloud-systems-management/prime-infrastructure/products-programming-reference-guides-list.html) Guide』は Cisco.com から直接ダウンロードすることもできます。

# <span id="page-27-1"></span>最新のインベントリに存在をチェック マニュアル

参照してください、 [シスコ総理インフラストラクチャ](http://www.cisco.com/c/en/us/support/cloud-systems-management/prime-infrastructure/products-documentation-roadmaps-list.html) ドキュメントの概要 に付属している マニュアルのすべてへのリンクとについて Prime Infrastructure 。

(注)

マニュアルの発行後に、マニュアルをアップデートすることがあります。マニュアルのアップ デートについては、Cisco.com で確認してください。